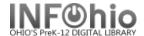

## ISearch - "Featured Titles" for Book River - NEW ITEM display

SEE: https://www.infohio.org/campus/learning-pathways/course/isearch for details about ISearch

This report will let you generate a list of items in your library for many purposes (as desired). These titles will appear in your local library ISearch link as a "Book River".

You may run this report whenever you want to update the list – the list should be updated overnight.

You can generate a **new repor**t each time, or set up a **template for a specific need** (such as CIVIL WAR items, or DR. SEUSS items). Or you can **set a date range** to select your NEW ITEMS for display in the Book River.

**NOTE:** Each library can have their OWN Book River selection in ISearch, selecting the items to be displayed as desired. EACH TIME YOU RUN A NEW REPORT, THE **OLDER ITEMS ON THE BOOK RIVER ARE REMOVED**, THE **NEW ITEMS ON THE BOOK RIVER ARE SET UP**.

This report setup will set the book river to your **NEW items** – you will use the DATE CREATED selection in your report.

Procedure (set report for **NEW items** to the library):

- 1. **Notify** your ITC to turn on ISearch Book River. *ITC staff will need one day prior notification to set necessary policies/reports.*
- Select from Schedule New Reports / Info Desk tab the "Add Items to Item List" (additemlist) report.

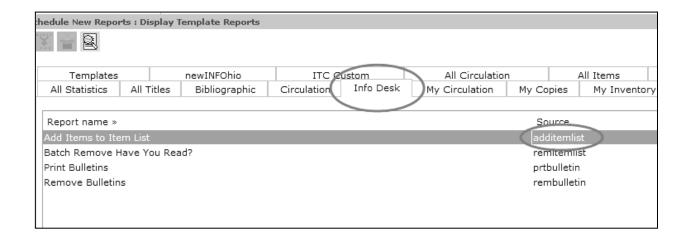

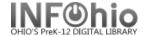

## 3. Selections for report:

a. Basic tab - set name of report to "ISearch NEW items" (use a term you will recognize). In description line add ITEM SELECTION TAB - USE DATE CREATED as a reminder.

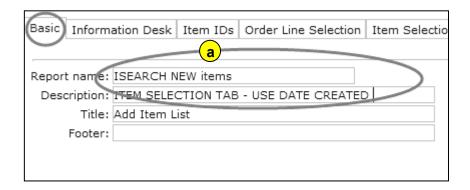

b. Information Desk tab: **Select** YOUR library **ISRCH** code from the drop-down menu.

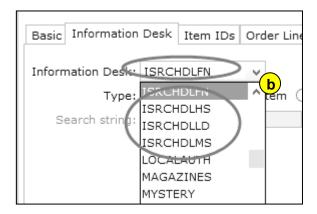

c. Select the "Item" radio button.

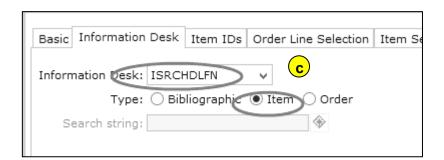

## INFOhio Symphony Handbook ISearch – Titles for Book River – NEW items

## d. Item Selection tab

Enter your Library.

Enter *Item Group* (if preferred): Fiction / Easy/Nonfiction ...etc.

Use the *Date Created gadget* to select the time period you desire: **after** a certain date or a specific date range selection.

(You may wish to eliminate such items as EQUIPMENT or TEXTBOOKS from your Item group selection.

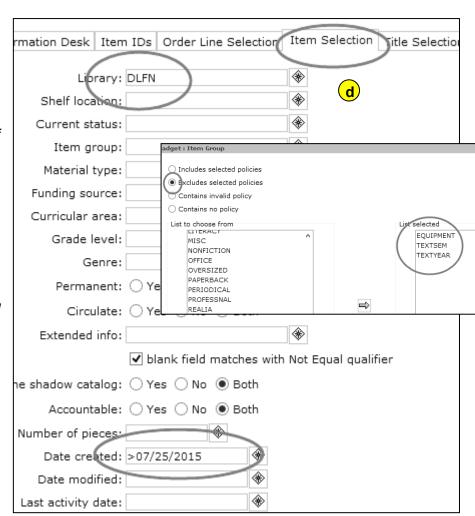

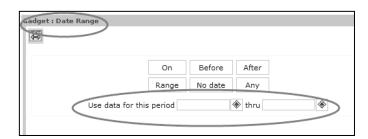

d. **Save** report as a template (**change DATE selection each time you run this NEW ITEMS template**).

**NOTE:** Before you actually run the Add Items to Item List report, you may wish to run a CAT: Shelflist with the same selection criteria to verify that you will be selecting the items that you expect.

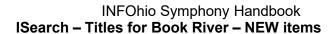

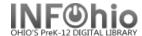

- e. *Run* the report. This will update the MARC records for ISearch. <u>Older Book River</u> titles (if they exist) will be removed and your new ones added.
- f. The updated book river will appear in your library's ISearch the next day.

**NOTE**: You will not be presented with a list of titles in your finished reports. This report only updates the ISearch Book River.